# 在ACI中配置L2組播

## 目錄

簡介 必要條件 需求 採用元件 背景資訊 設定 網路拓撲 組態 第1步:為組播伺服器和客戶端主機連線配置交換矩陣訪問策略 第2步:為組播接收器和源建立EPG、BD和VRF 步驟3:將物理域連線到EPG並配置靜態埠 第4步:配置IGMP查詢器 驗證 第2層組播資料包流說明 IGMP查詢器要求 疑難排解 相關資訊

## 簡介

本文說明如何配置和驗證單一以應用為中心的基礎設施(ACI)交換矩陣上同一終端組(EPG)中的第 2層(L2)組播。

## 必要條件

#### 需求

思科建議您瞭解以下主題:

- ACI中的L2組播支援 始終支援
- ACI中的網際網路群組管理通訊協定(IGMP)窺探 預設啟用

附註:有關IGMP監聽的詳細資訊,請參閱[思科APIC和IGMP監聽2層組播配置](/content/en/us/td/docs/switches/datacenter/aci/apic/sw/2-x/KB/b_KB_Cisco_APIC_IGMP_Multicast.html#concept_DA12BA4955C940E6AAC5A9D399FBCA53)文檔。

#### 採用元件

本文中的資訊係根據以下軟體和硬體版本:

- N9K-C93180YC-FX
- 版本4.2(7q)

本文中的資訊是根據特定實驗室環境內的裝置所建立。文中使用到的所有裝置皆從已清除(預設

)的組態來啟動。如果您的網路運作中,請確保您瞭解任何指令可能造成的影響。

## 背景資訊

L2組播是指在L2網段(網橋域(BD)/子網)上轉發的IP組播資料包,而不是L2非IP組播資料包,這些資 料包是具有目的地組播MAC地址且沒有IP報頭的組播資料包。L2組播也不包括本地鏈路組播 (224.0.0.0/24)。 本地鏈路組播始終轉發到BD中的所有埠。

ACI中的L2組播僅在BD內轉發。如果您有多個EPG使用相同的BD,則無論各EPG之間簽訂了什麼 合約,組播流量都會在所有EPG中泛洪。

思科ACI在枝葉和主幹交換機之間構建的重疊組播樹上轉發組播幀。第2層流量使用轉發標籤 (FTAG)樹在多條冗餘成本相同的鏈路上提供高效的負載均衡。有關FTAG樹的詳細資訊,請參閱 [ACI基礎文](/content/en/us/td/docs/switches/datacenter/aci/apic/sw/1-x/aci-fundamentals/b_ACI-Fundamentals/b_ACI-Fundamentals_chapter_010010.html#concept_1E8BF286E1C043EF839D80935FDF9F50)檔。

注意:建議您不要在BD上禁用IGMP監聽。如果您禁用IGMP監聽,則可能會看到組播效能降低 ,因為BD內發生了過多虛假泛洪。

設定

#### 網路拓撲

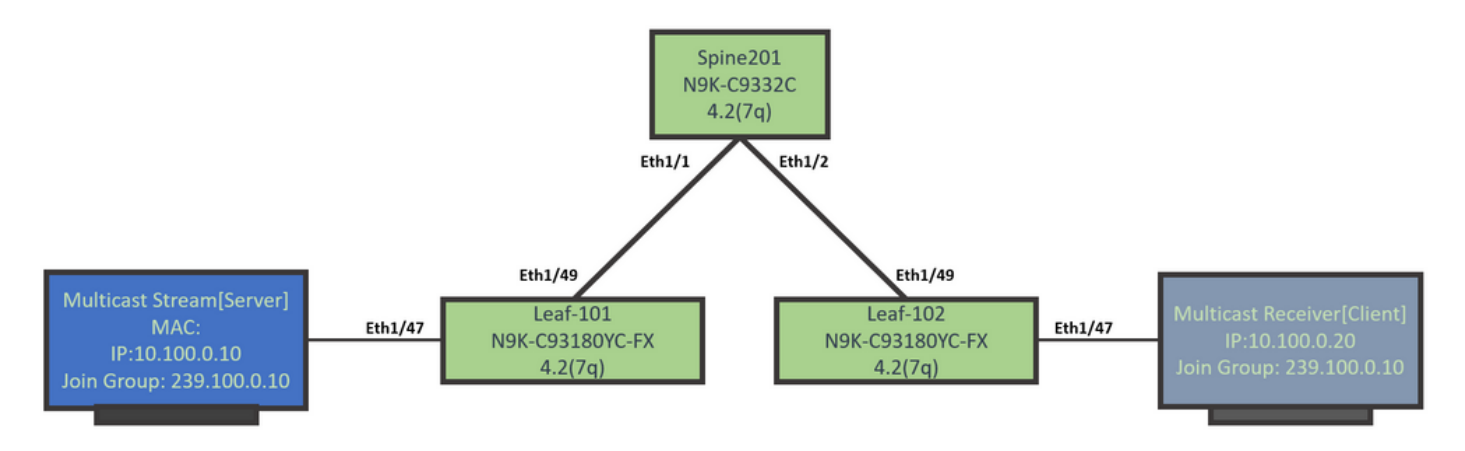

#### 組態

以下是組態步驟的摘要。除了啟用IGMP查詢器外,L2組播沒有太多配置。

- 第1步:為組播伺服器和客戶端主機連線配置交換矩陣訪問策略
- 第2步:為組播接收器和源建立EPG、BD和VRF
- 步驟3:將物理域連線到EPG並配置靜態埠
- 第4步:配置IGMP查詢器

本節介紹詳細的配置步驟。

#### 第1步:為組播伺服器和客戶端主機連線配置交換矩陣訪問策略

圖中顯示配置的高層次方法。[ACI Initial](/content/en/us/td/docs/switches/datacenter/aci/apic/white_papers/Cisco-ACI-Initial-Deployment-Cookbook.html#_Toc6840517) Deployment文檔中提供了有關訪問策略[的其他詳細資](/content/en/us/td/docs/switches/datacenter/aci/apic/white_papers/Cisco-ACI-Initial-Deployment-Cookbook.html#_Toc6840517)訊。

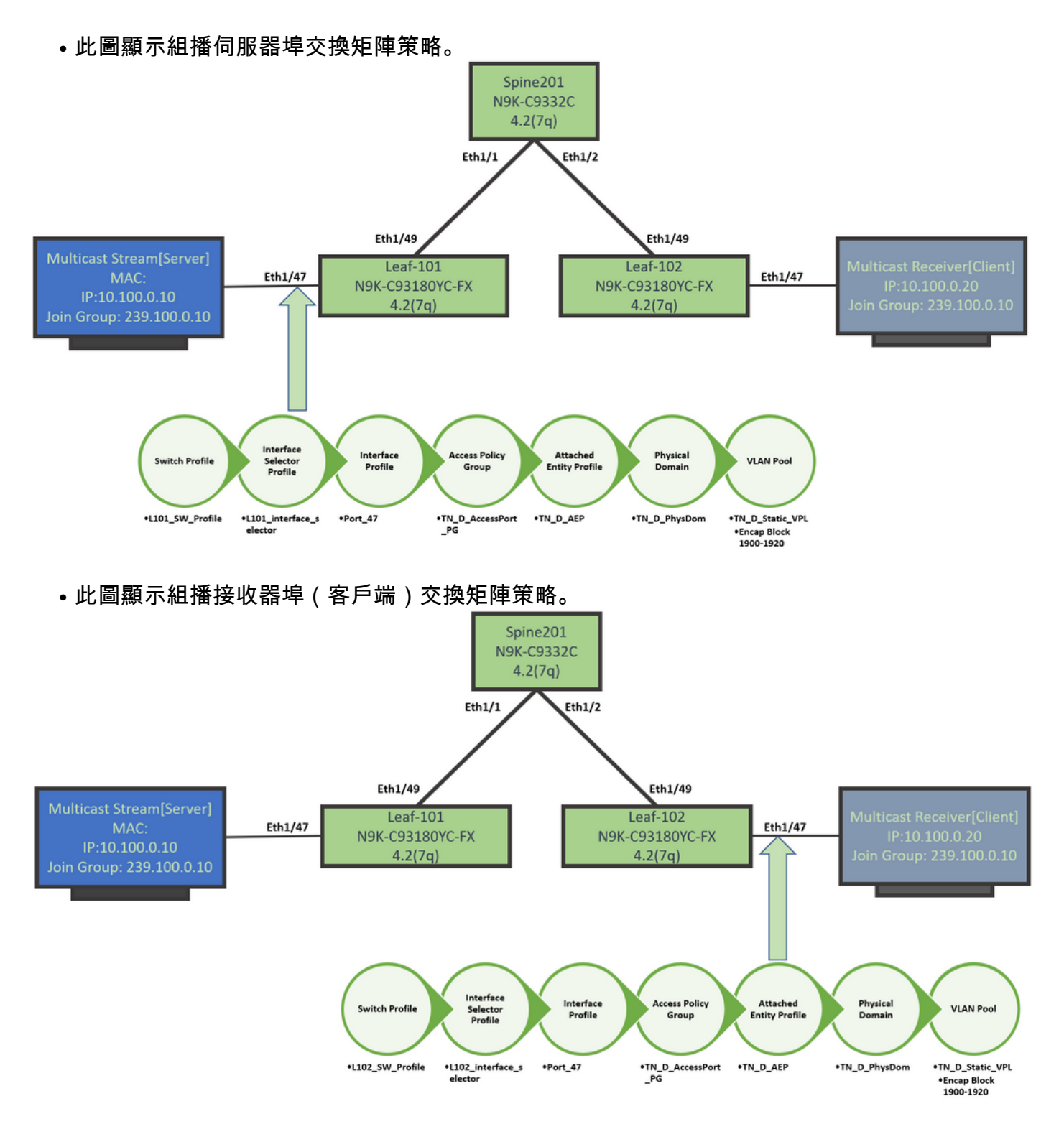

#### 第2步:為組播接收器和源建立EPG、BD和VRF

● 使用預設引數建立EPG、BD和VRF。

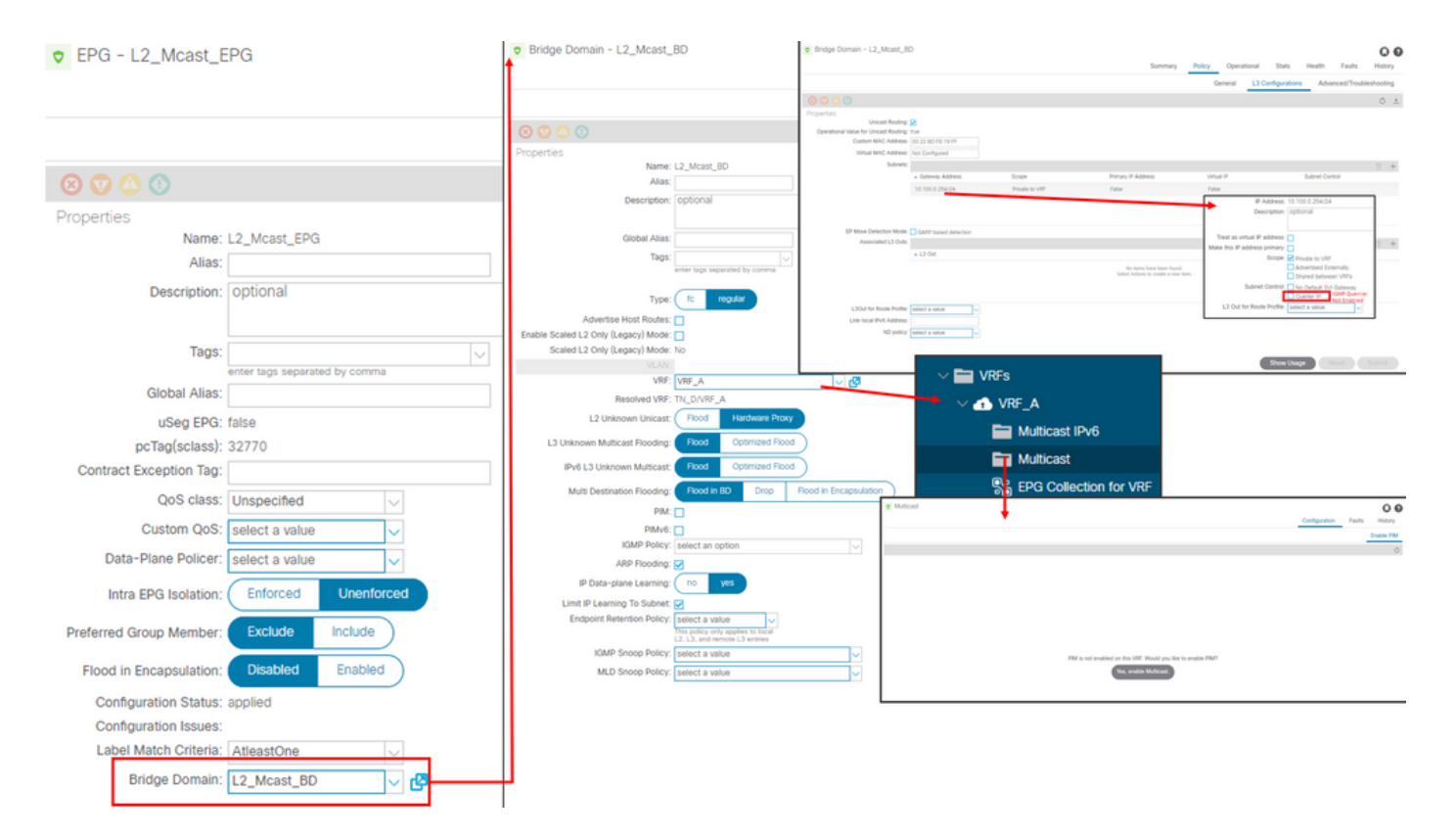

#### 預設情況下,BD使用在「通用」租戶中預定義的預設IGMP監聽策略。

預設情況下,BD子網下未啟用IGMP查詢器,這也適用於基於傳統NXOS或Cisco IOS®的部署。

• 要檢查預設的IGMP監聽策略,請選擇「Common」(公共)租戶> Policies(策略)> Protocol (協定) > IGMP Snoop (IGMP監聽) > default, 以檢視預設的IGMP策略沒有選中 Enable querier框。

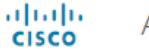

#### **APIC**

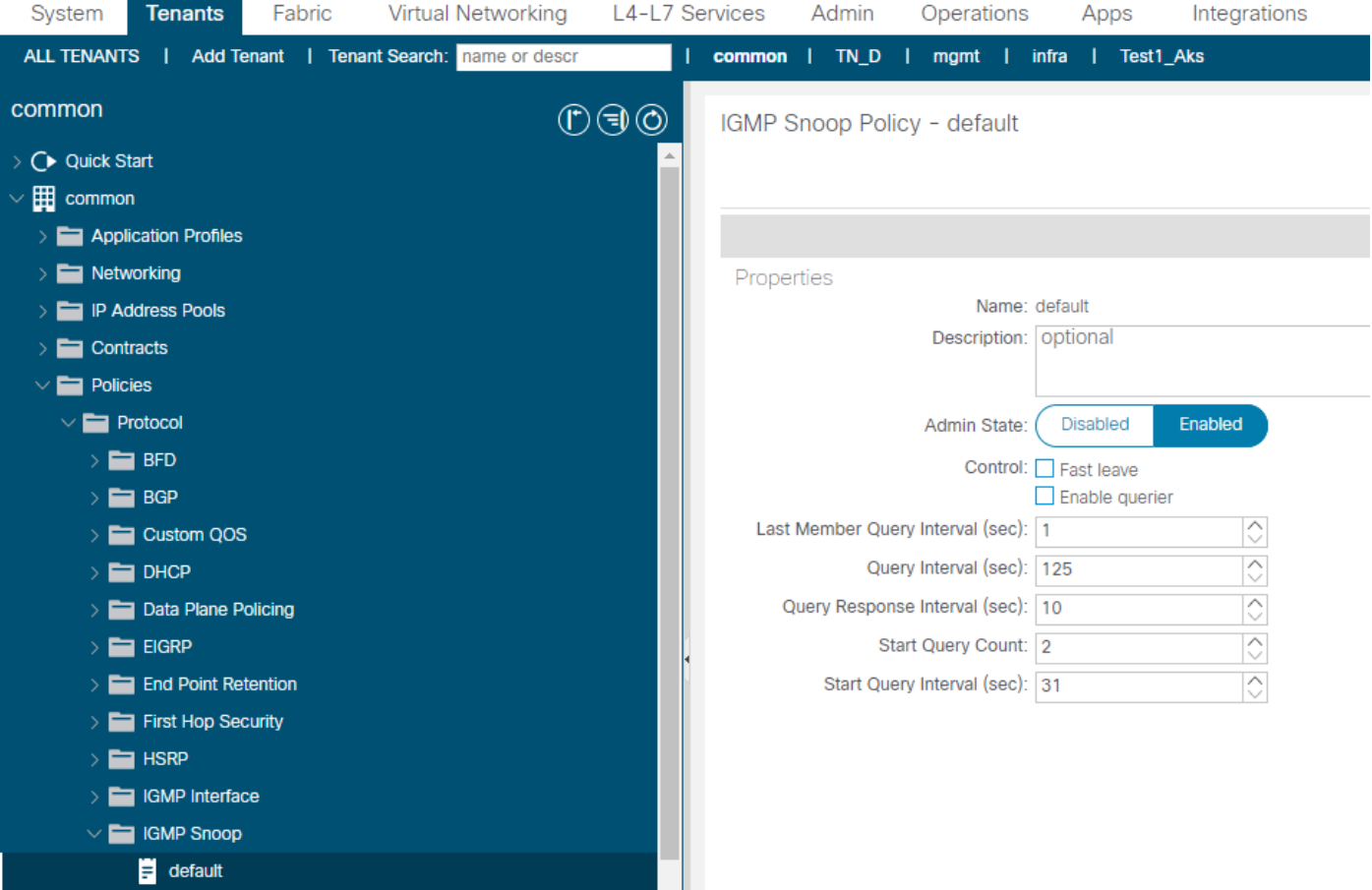

• 此圖顯示EPG、BD和VRF配置的摘要 ( 邏輯檢視 ) 。

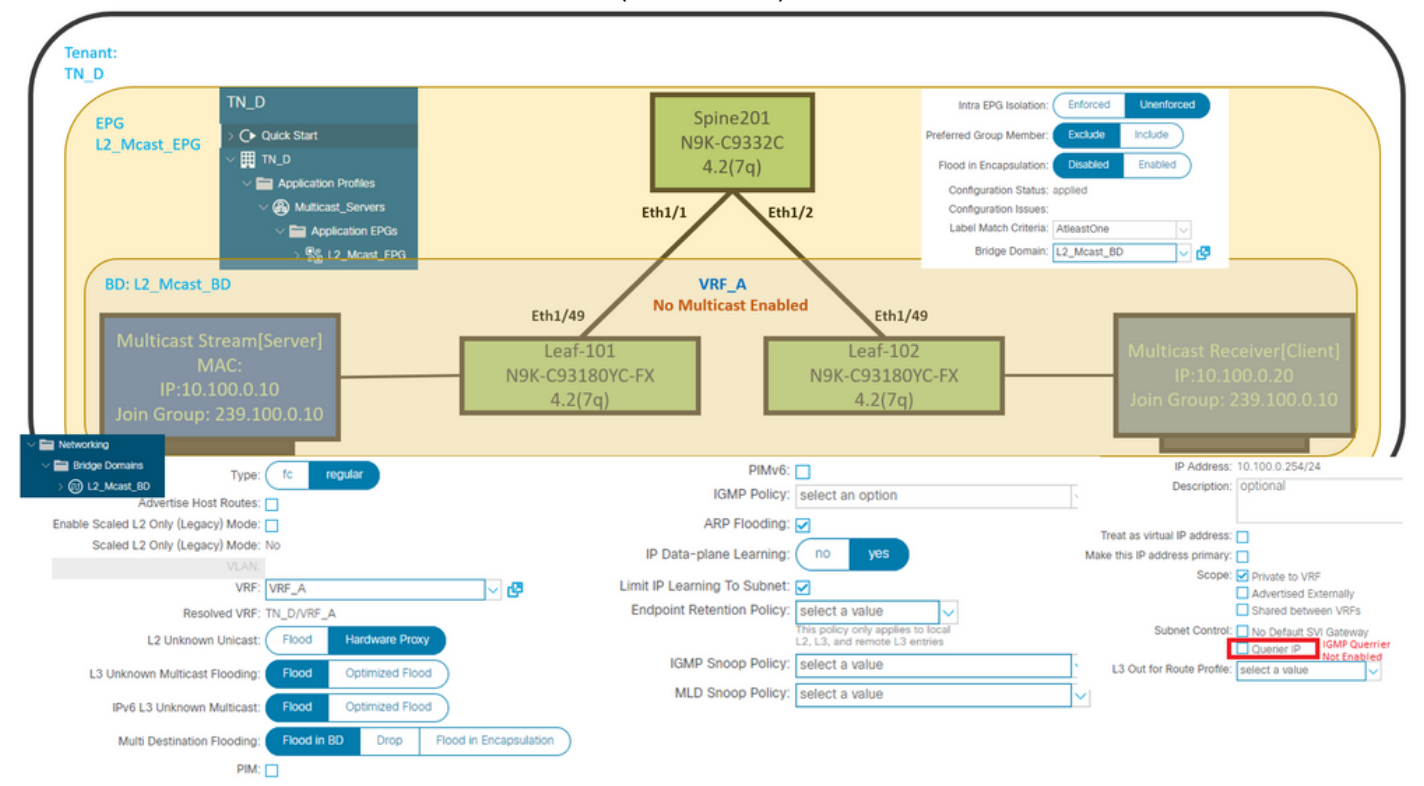

#### 步驟3:將物理域連線到EPG並配置靜態埠

**• 此圖顯示連線到EPG的物理域。** 

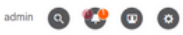

admin **@ 29 @ @** 

 $\sim$   $\sim$ 

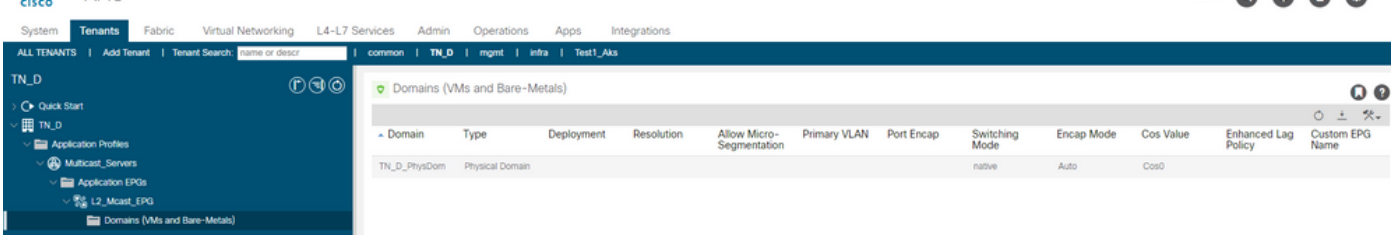

**• 此圖顯示EPG下已配置的靜態埠。** 

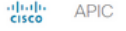

ability APIC

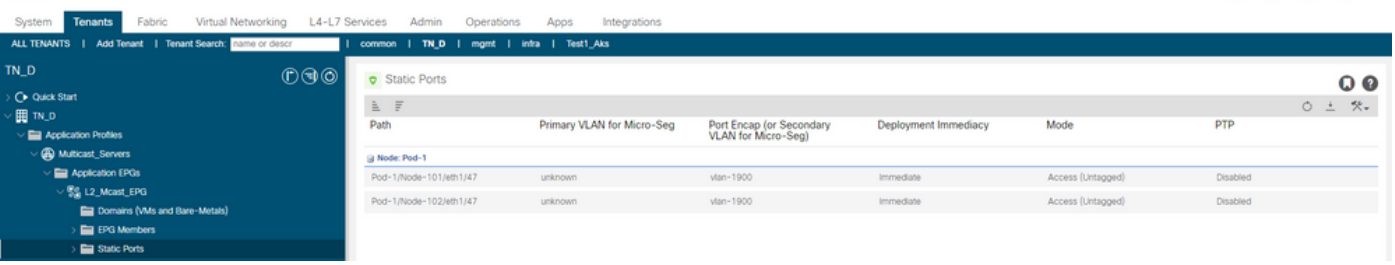

• 此圖顯示,多點傳送伺服器(來源)端點和多點傳送使用者端(接收器)端點都在同一EPG下 得知(連線)。

 $\bullet$  EPG - L2 Moast EPG

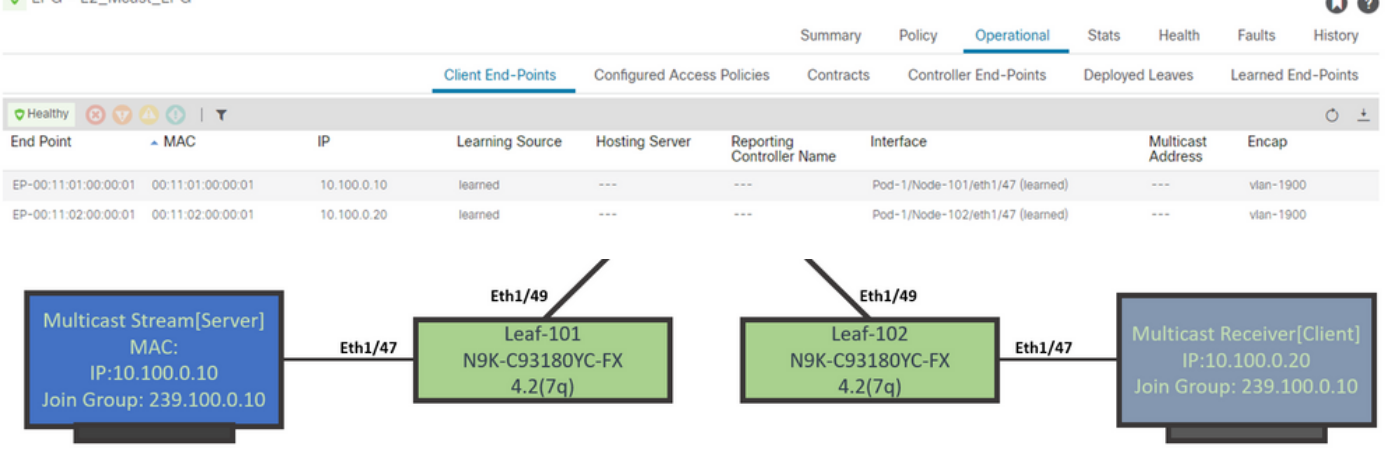

#### 第4步:配置IGMP查詢器

必須在各自的IGMP監聽策略和BD子網下啟用兩位IGMP查詢器。

附註:由於啟用了Enable querier的IGMP監聽策略需要源IP地址來傳送IGMP查詢,因此需要在 BD子網下配置啟用IGMP Querier IP。否則,枝葉交換機不會將IGMP查詢傳送到組播接收器。

始終建議在啟用IGMP查詢器的情況下配置新的IGMP監聽策略,而不是使用預設的IGMP監聽策略 。請注意,預設的IGMP監聽策略預設情況下未啟用IGMP查詢器,並且預設與每個BD關聯。更改預 設IGMP監聽策略下的任何配置會影響與預設IGMP監聽策略連線的每個BD,因此建議不要更改 ACI中的預設IGMP監聽策略引數。

• 要建立新的IGMP監聽策略,請選擇**TN\_D Tenant > Policies > Protocols**,然後按一下右鍵 IGMP Snoop, 然後按一下Create IGMP Snoop Policy。